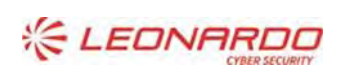

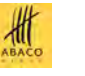

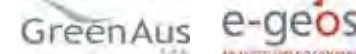

Identificativo: C000MWBE01SUM001 Rev.01.00 Data: 13/12/2021

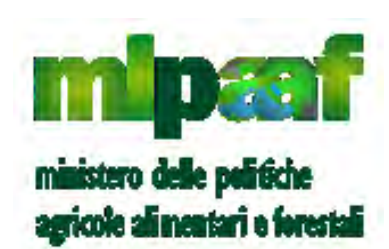

# Ministero politiche agricole alimentari e forestali

Registro Imprese Legno (EUTR)

# **Manuale Utente - Operatore**

# Sommario

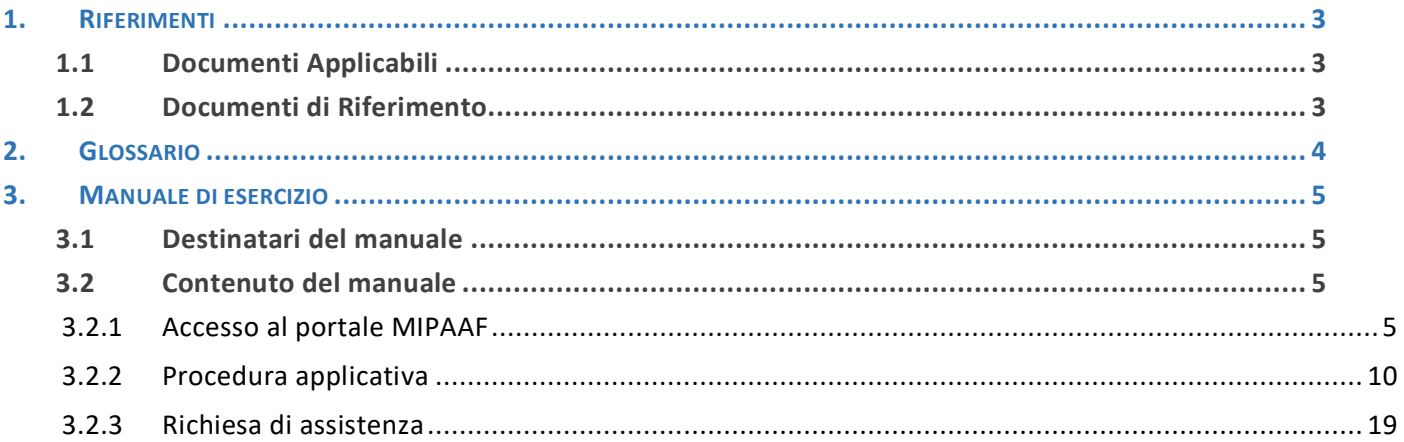

#### Lista delle Figure

NON È STATA TROVATA ALCUNA VOCE DELL'INDICE DELLE FIGURE.

#### Lista delle Tabelle

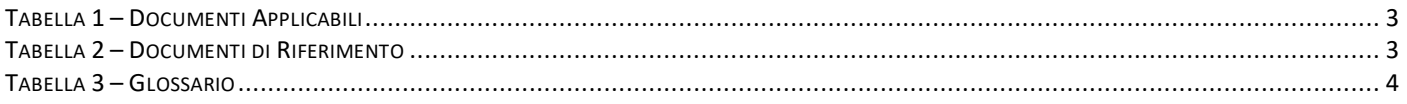

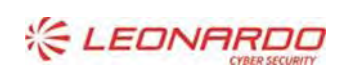

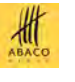

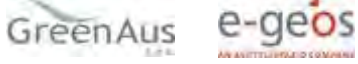

### <span id="page-2-0"></span>**1. RIFERIMENTI**

### <span id="page-2-1"></span>**1.1 Documenti Applicabili**

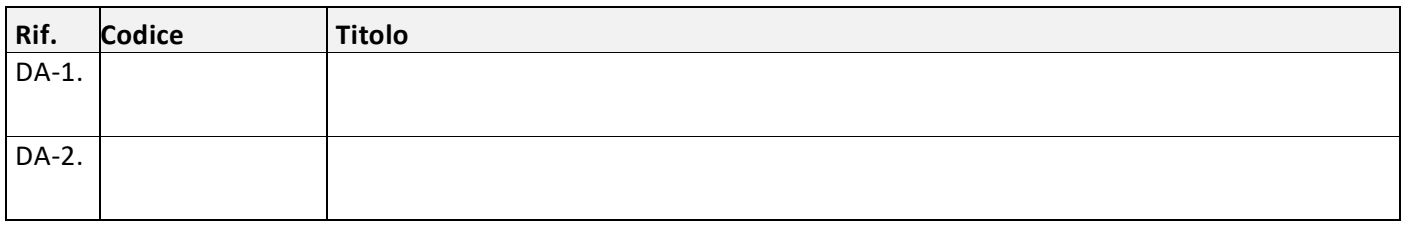

Tabella 1 – Documenti Applicabili

### <span id="page-2-3"></span><span id="page-2-2"></span>**1.2 Documenti di Riferimento**

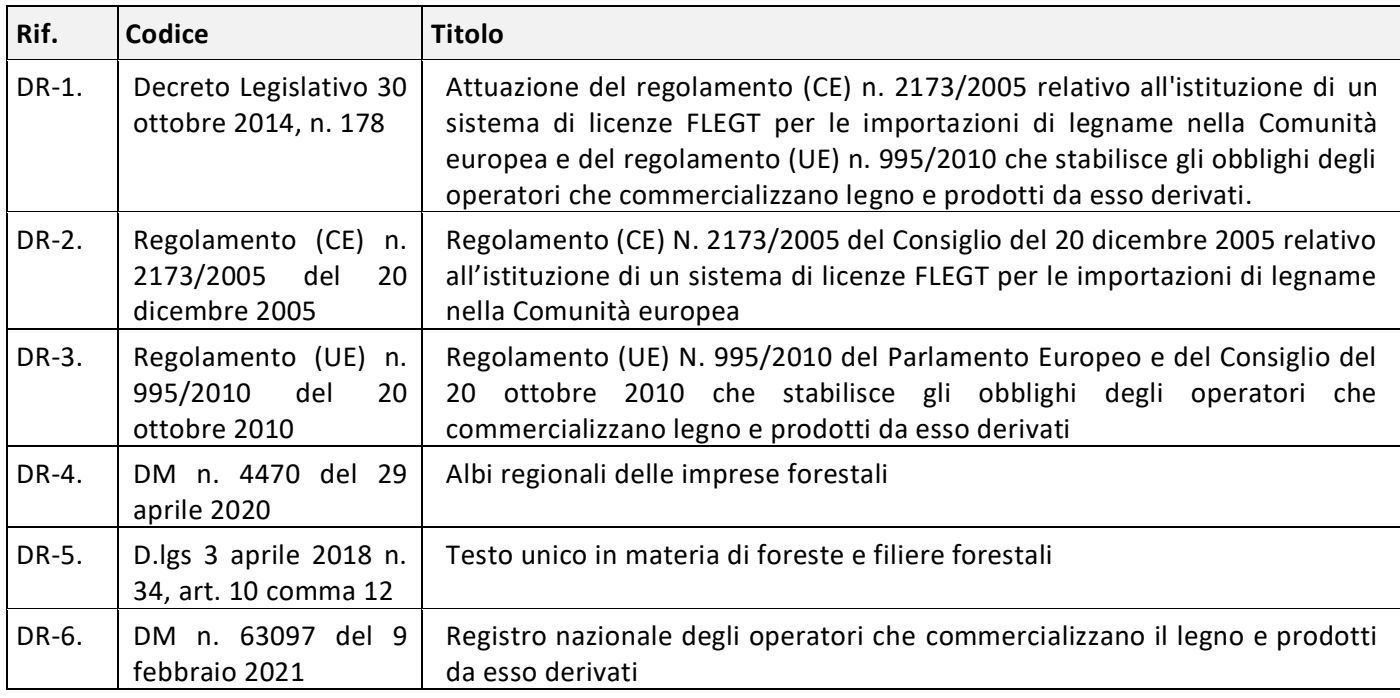

<span id="page-2-4"></span>Tabella 2 – Documenti di Riferimento

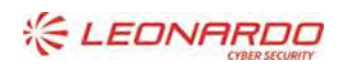

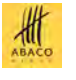

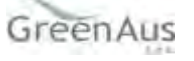

## <span id="page-3-0"></span>**2. GLOSSARIO**

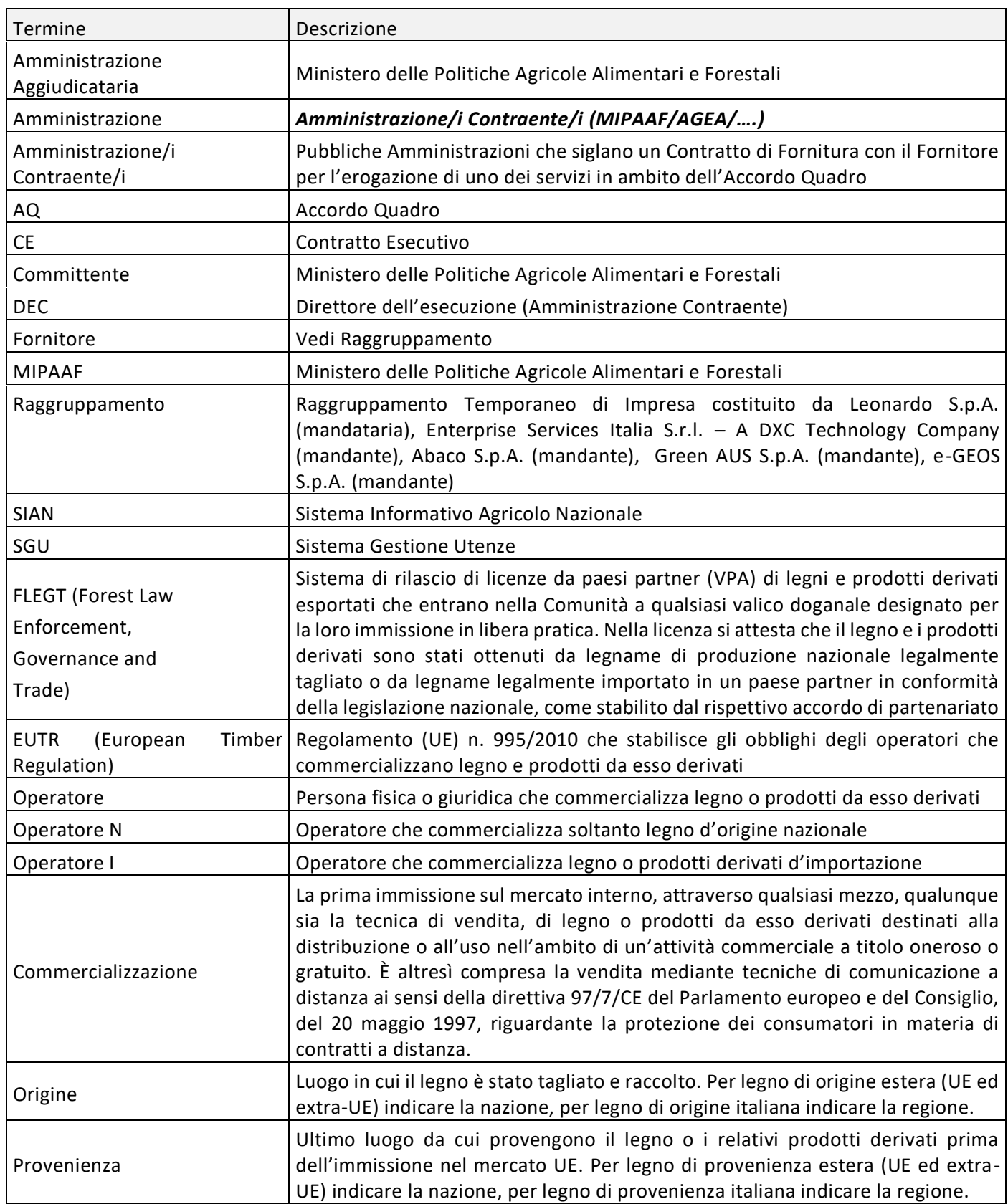

Tabella 3 – Glossario

<span id="page-3-1"></span>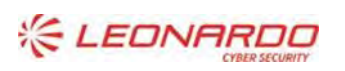

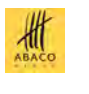

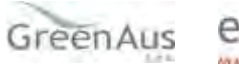

# <span id="page-4-0"></span>**3. MANUALE DI ESERCIZIO**

### <span id="page-4-1"></span>**3.1 Destinatari del manuale**

L'applicazione "Registro Imprese Legno" è stata realizzata per ottemperare a quanto previsto dal decreto ministeriale n. 63097/2021.

Sono tenute ad iscriversi al registro le persone fisiche o giuridiche che effettuano la prima immissione sul mercato interno, attraverso qualsiasi mezzo, qualunque sia la tecnica di vendita, di legno o prodotti da esso derivanti destinati alla distribuzione o all'uso nell'ambito di un'attività commerciale come specificato nel regolamento (UE) n. 995/2010 e, per i prodotti inclusi, nell'allegato al Regolamento.

Sono esonerati dall'iscrizione obbligatoria al registro gli operatori che risultano regolarmente iscritti agli Albi o Elenchi regionali delle imprese che eseguono lavori o forniscono servizi forestali.

L'iscrizione ha validità dal momento dell'iscrizione sino al 15 gennaio dell'anno successivo e deve esse re rinnovata ogni anno in cui si intende esercitare l'attività di commercializzazione del legno e prodotti da esso derivati.

### <span id="page-4-3"></span><span id="page-4-2"></span>**3.2 Contenuto del manuale**

#### **3.2.1** *Accesso al portale MIPAAF*

La guida completa per l'accesso al portale è disponibile accedendo al link:

<http://www.sian.it/public/helpPortale/Guida%20Operativa%20Iscrizione%20Utenti%20Qualificati.pdf>

#### 3.2.1.1 Iscrizione nuovi utenti

I soggetti privati (titolari di ditte individuali) o soggetti giuridici (Rappresentanti Legali) che necessitano di usufruire dei servizi del SIAN per accedere alle informazioni della propria azienda e assolvere ad adempimenti normativi e amministrativi relativi al settore di interesse, possono iscriversi (qualificarsi) al SIAN autenticandosi esclusivamente attraverso le proprie credenziali SPID, certificati digitali di autenticazione contenuti nella Carta di Identità Elettronica CIE, nella nuova tessera sanitaria (TS-CNS) o nella Carta Nazionale dei Servizi (CNS).

La richiesta di Iscrizione può essere effettuata sia dal portale AGEA sia dal portale Mipaaf, collegandosi ai rispettivi portali:(https://www.sian.it/portale-mipaaf/home.jsp) per Mipaaf

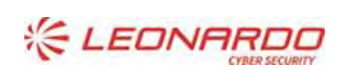

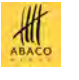

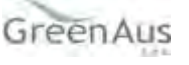

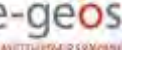

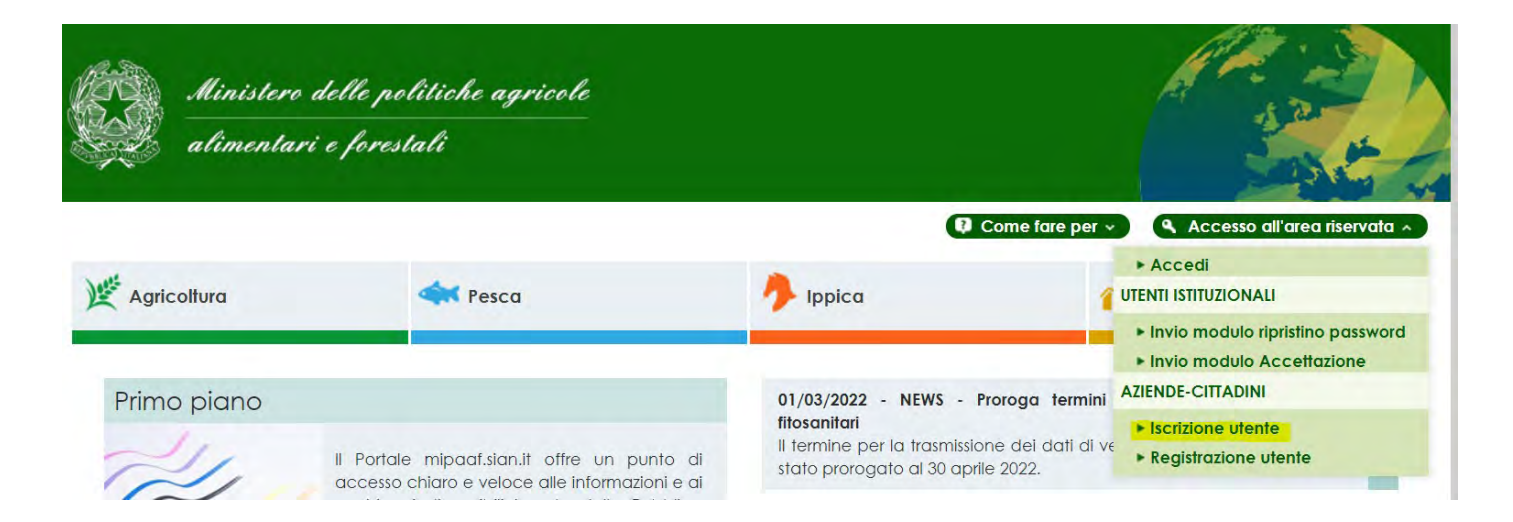

Dopo avere selezionato il link iscrizione si arriva alla pagina di Selezione del Tipo di Iscrizione.

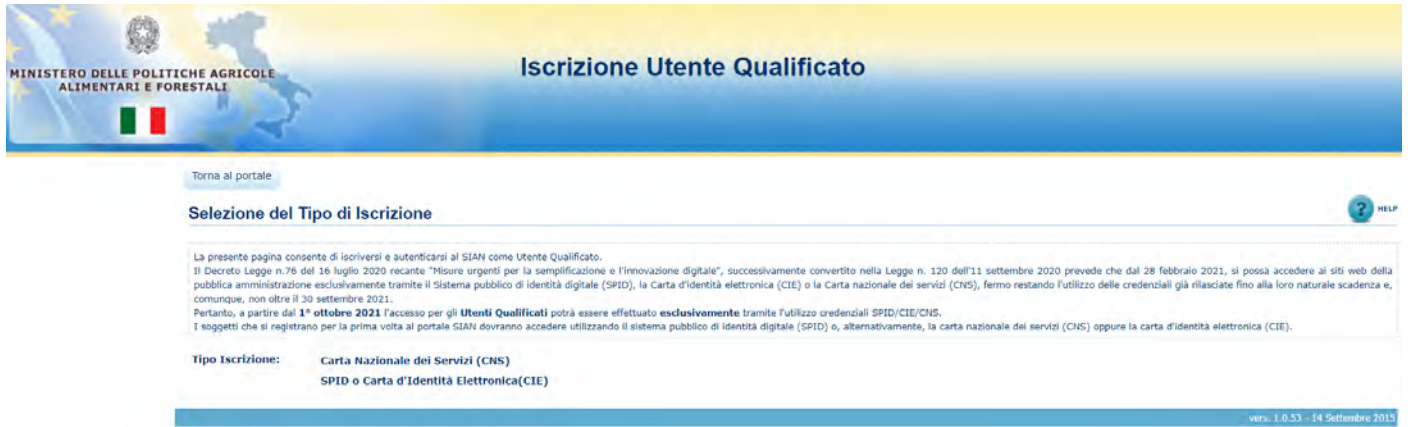

Qualsiasi sia il Gestore, se la procedura di autenticazione è andata a buon fine, il sistema propone la pagina di selezione dei servizi disponibili

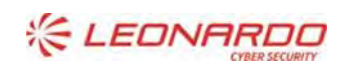

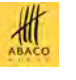

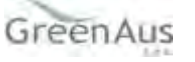

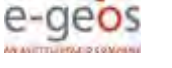

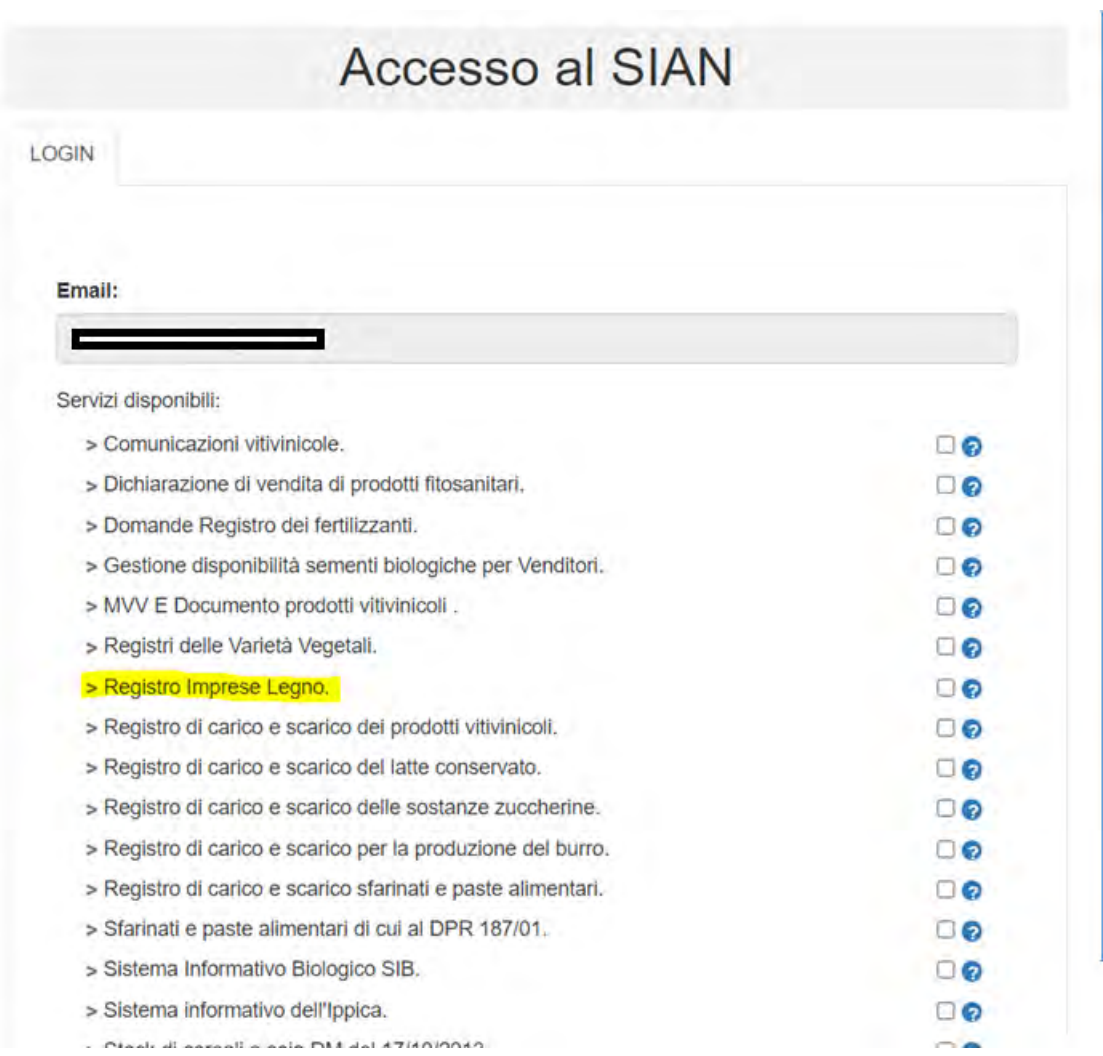

Selezionare almeno un servizio, autorizzando esplicitamente al trattamento dei dati personali, e premere il tasto Prosegui. La procedura di Iscrizione è a questo punto completa.

Si potrà quindi accedere all'area riservata del SIAN per usufruire dei servizi a cui si è stati abilitati in questa fase. Dall'Area Riservata si potrà accedere al Profilo per gestire non solo i propri dati, ma anche i servizi Attivandoli o Disattivandoli in base alle proprie esigenze (cfr. Gestione Profilo Utente).

#### 3.2.1.2 Accesso utenti qualificati

Gli Utenti, la cui utenza è stata abilitata a valle del completamento del processo di Iscrizione, possono accedere al SIAN attraverso l'accesso all'area riservata presente nel portale Mipaaf

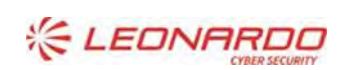

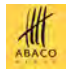

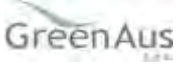

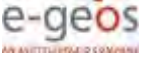

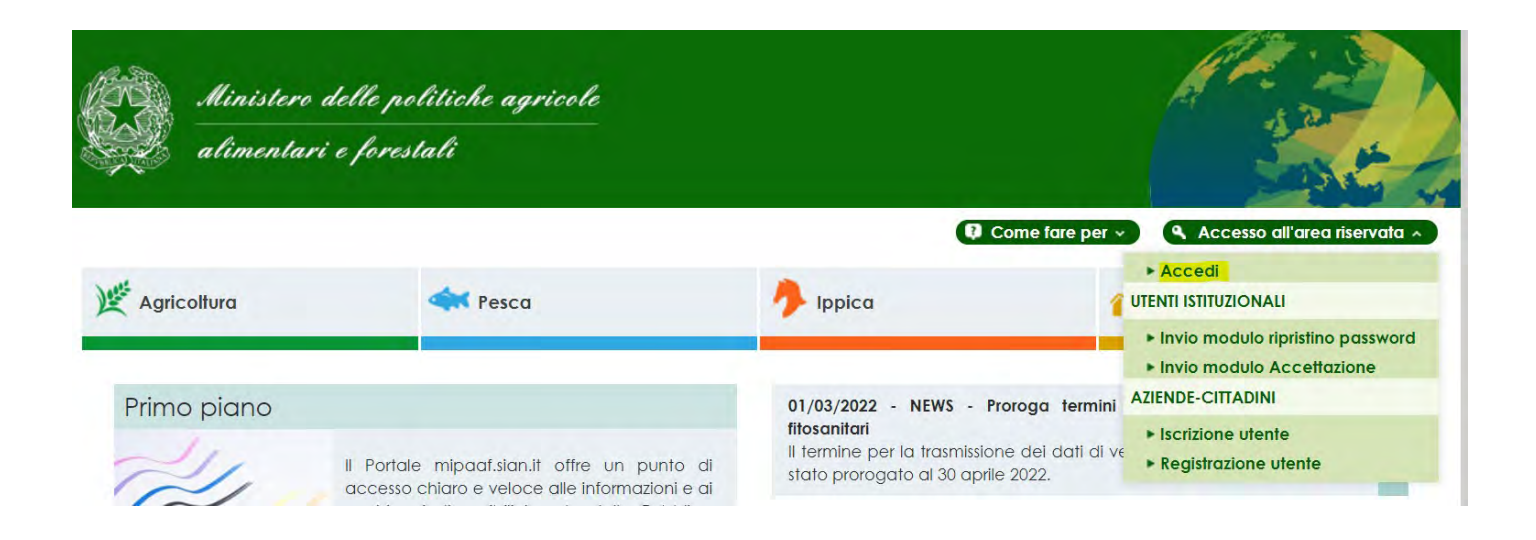

Se l'autenticazione con SPID, CIE o CNS è andata a buon fine, si viene reindirizzati alla home del SIAN e si potrà usufruire dei servizi a cui si è stati abilitati in fase di Iscrizione.

Se l'operatore non ha eseguito l'attivazione del servizio "Registro Impresa Legno" durante la fase di iscrizione può avvenire anche in un successivo momento accedere al "Profilo Utente" e alla funzione "Servizi" su cui è possibile richiedere l'abilitazione al servizio "Registro Imprese Legno".

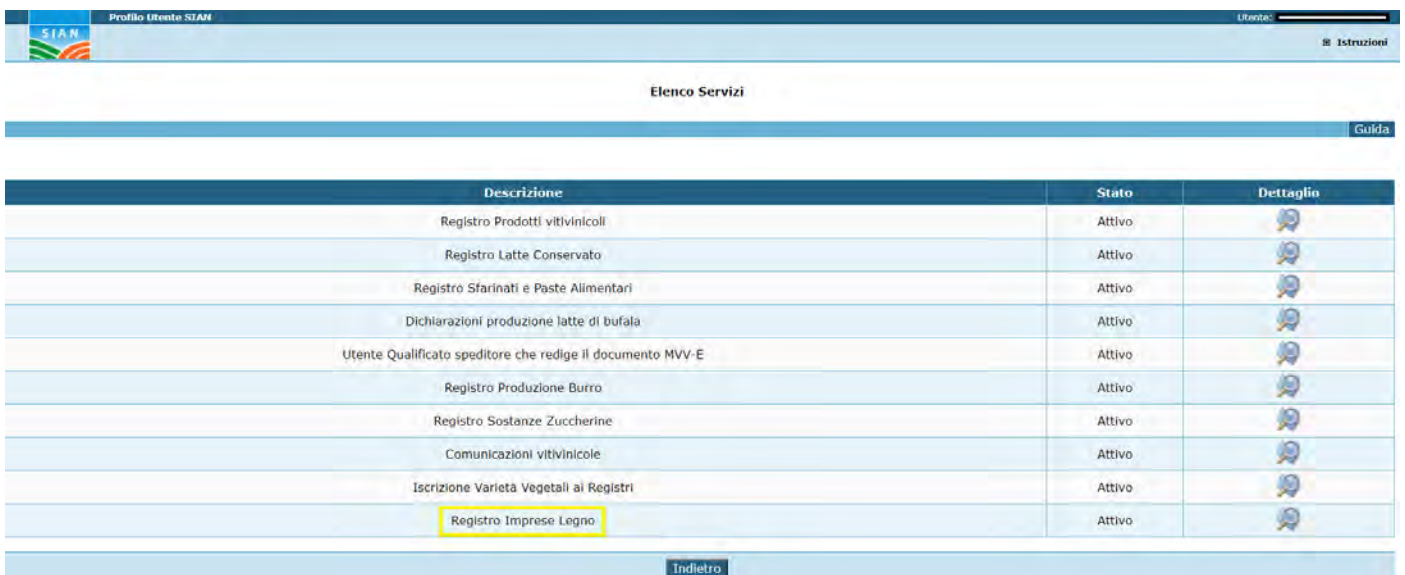

#### 3.2.1.3 Avvio procedura applicativa

Completata la procedura di autenticazione è possibile richiedere l'accesso al servizio specifico presente nel menu "Agricoltura – Foreste" ed effettuare tutte le operazioni necessarie per ottemperare agli obblighi previsti dal decreto.

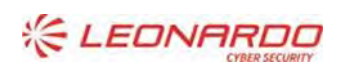

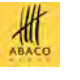

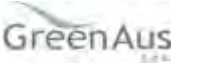

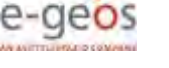

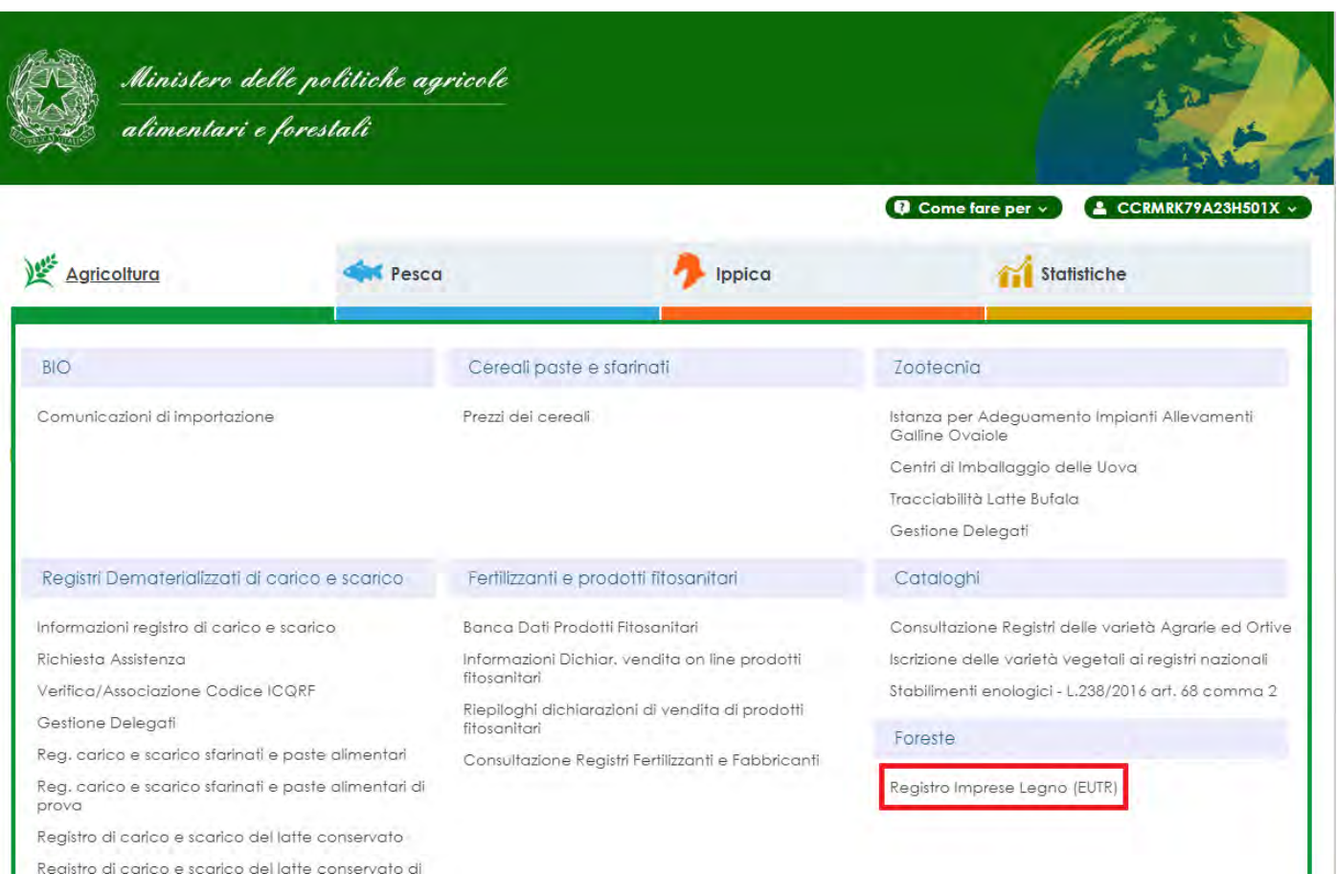

#### 3.2.1.4 Delegare un altro soggetto

operare.

Per delegare un'altra persona alla procedura applicativa, occorre attivare la funzione di DELEGA PER UTENTI QUALIFICATI accedendo al link: <https://www.sian.it/delega/delegaController.htm?action=loadHomePage>

Per completare la delega è necessario specificare il servizio «Registro Imprese Legno» e il codice fiscale della persona delegata (compreso la casella di posta elettronica dove riceverà le comunicazioni dal SIAN). Dopo aver effettuato la delega il rappresentante legale o il titolare dell'azienda possono comunque continuare ad

Il manuale utente di questa funzionalità è disponibile accedendo al link:

<https://www.sian.it/public/Manuale%20utente%20Delega.pdf>

Il delegato riceve direttamente alla casella di posta elettronica indicata dal delegante il link per poter accettare la delega assegnata [\(http://mipaaf.sian.it/registrazione/index.jsp?idSito=14\)](http://mipaaf.sian.it/registrazione/index.jsp?idSito=14).

La delega diventerà operativa solo dopo che il soggetto delegato avrà accettato la delega stessa.

Il delegato deve essere anch'esso autenticarsi al portale MIPAAF prima di poter utilizzare le deleghe assegnate e accettate.

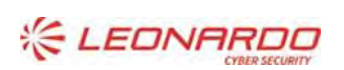

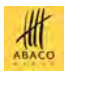

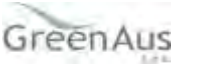

#### **3.2.2** *Procedura applicativa*

<span id="page-9-0"></span>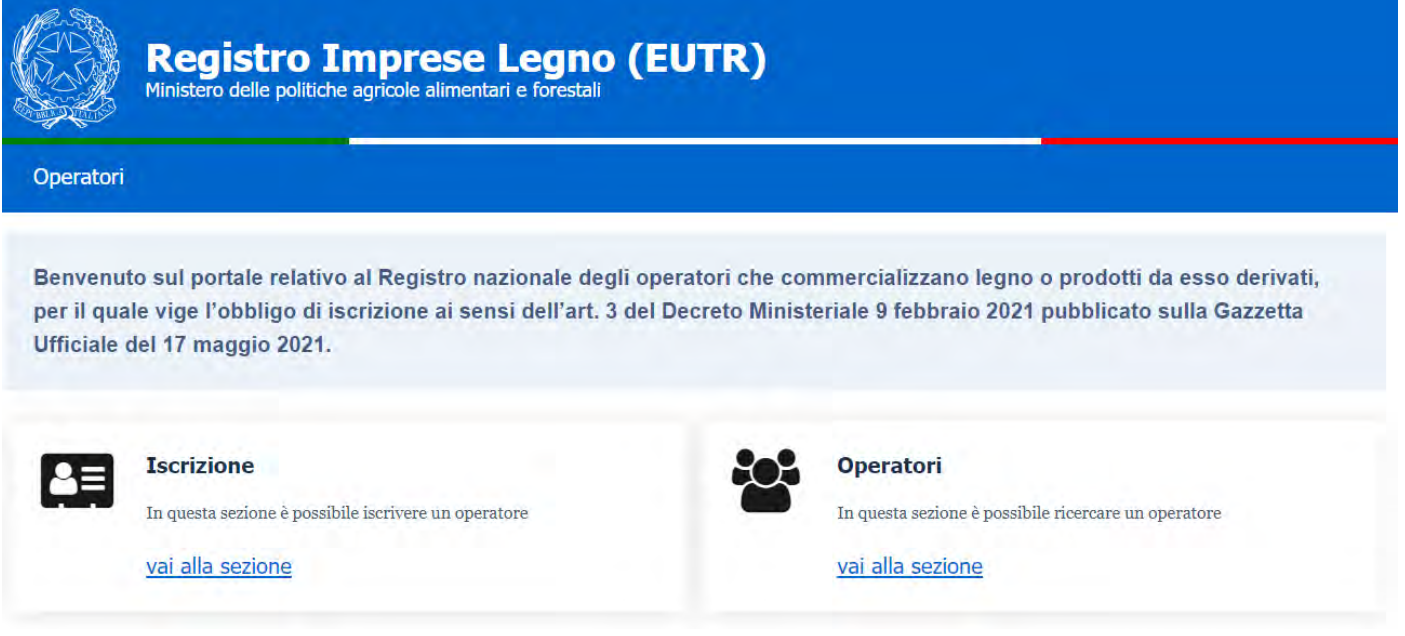

Per l'utente "Operatore" sono disponibili le seguenti funzionalità:

- Nuova Iscrizione Operatore (tramite il menu "Operatori" | "Iscrizione")
- Ricerca Iscrizione Operatore (tramite il menu "Operatori" | "Ricerca")

3.2.2.1 Iscrizione Operatore Manuale

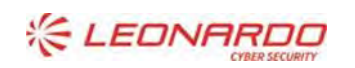

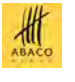

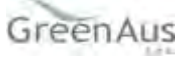

## **Iscrizione Operatore Manuale**

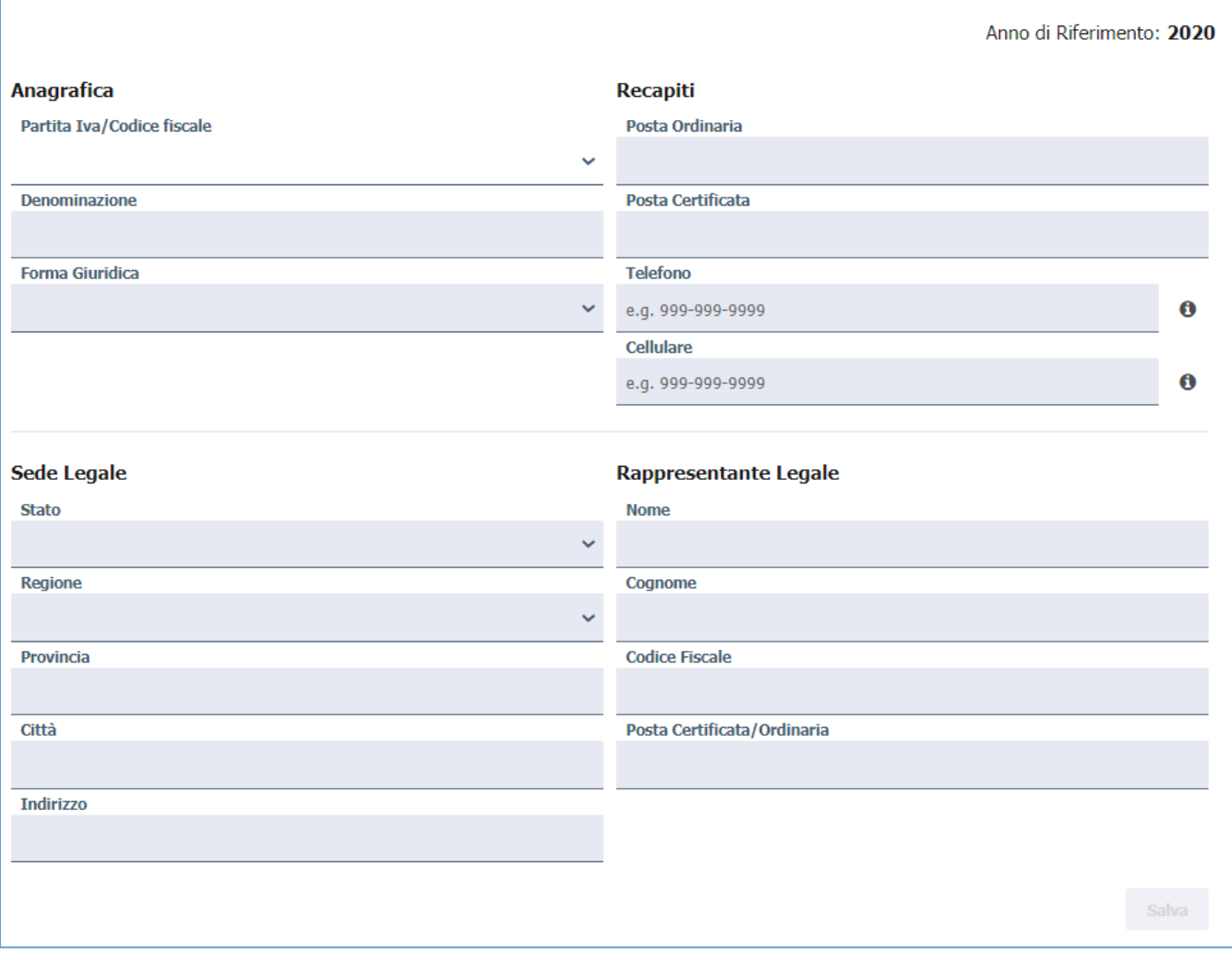

La funzionalità presenta una maschera completamente disabilitata ad eccezione della partita iva / codice fiscale. Tale comportamento permettere all'utente di scegliere su quale utenza eseguire l'isc rizione.

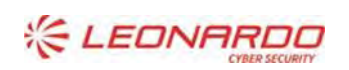

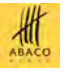

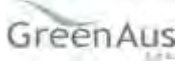

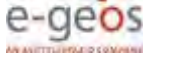

### **Iscrizione Operatore Manuale**

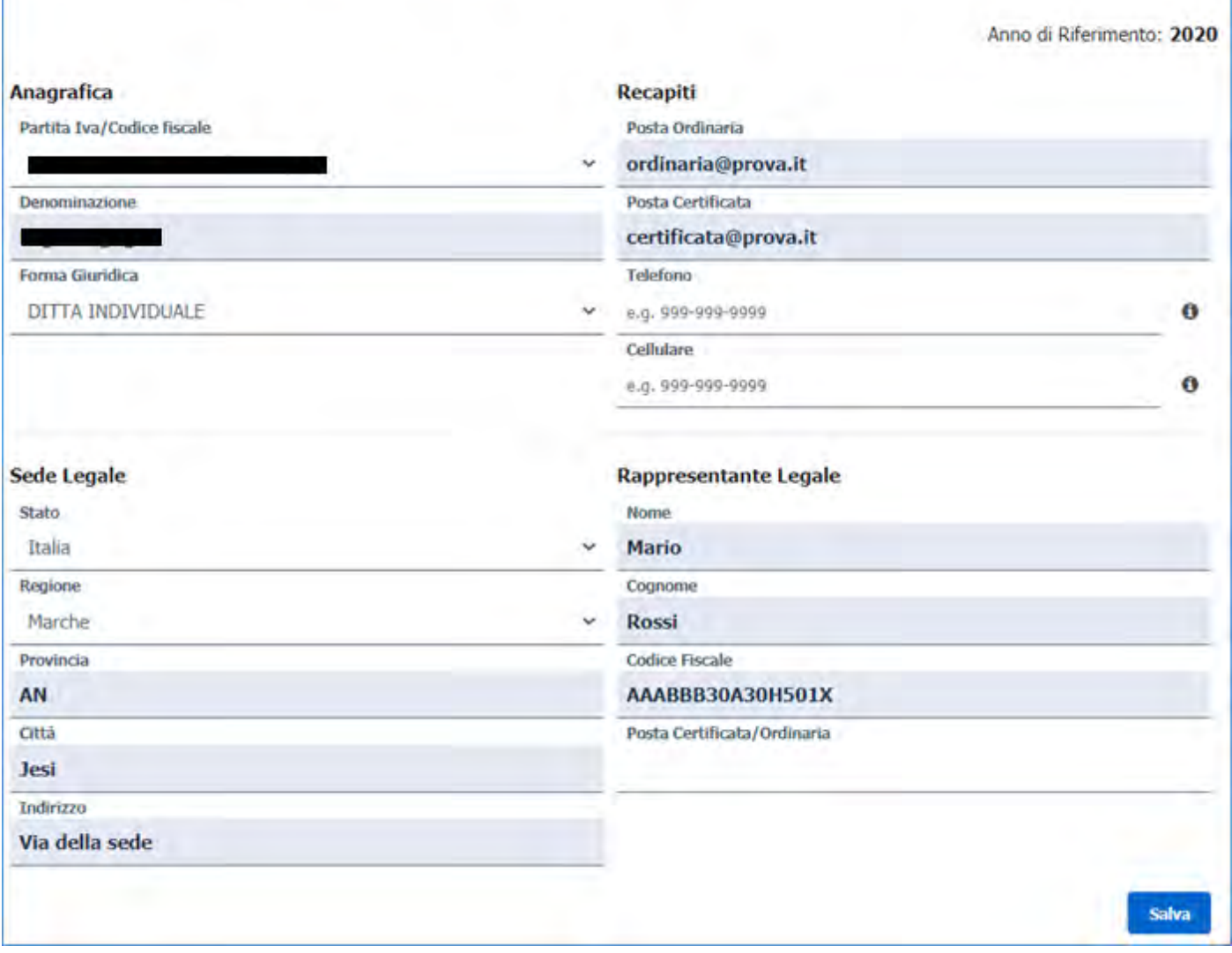

Identificata l'utenza, la funzionalità precarica i dati anagrafici presenti nel sistema e obbligando l'inserimento dei dati obbligatori mancanti per procedere con il salvataggio e la creazione dell'iscrizione nello stato "Bozza"

L'iscrizione ha un proprio stato che ne identifica le possibili azioni:

- Bozza, è in compilazione e può essere modificata o eliminata.
- Attesa, è in attesa del pagamento e può essere modificata o eliminata.
- Confermata, è ufficialmente valida e non può essere modifica ma solo annullata.
- Annullata, non viene considerata valida ed è possibile richiedere la duplicazione per una nuova richiesta.

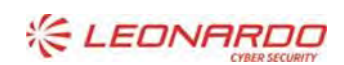

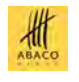

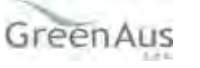

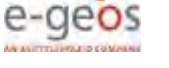

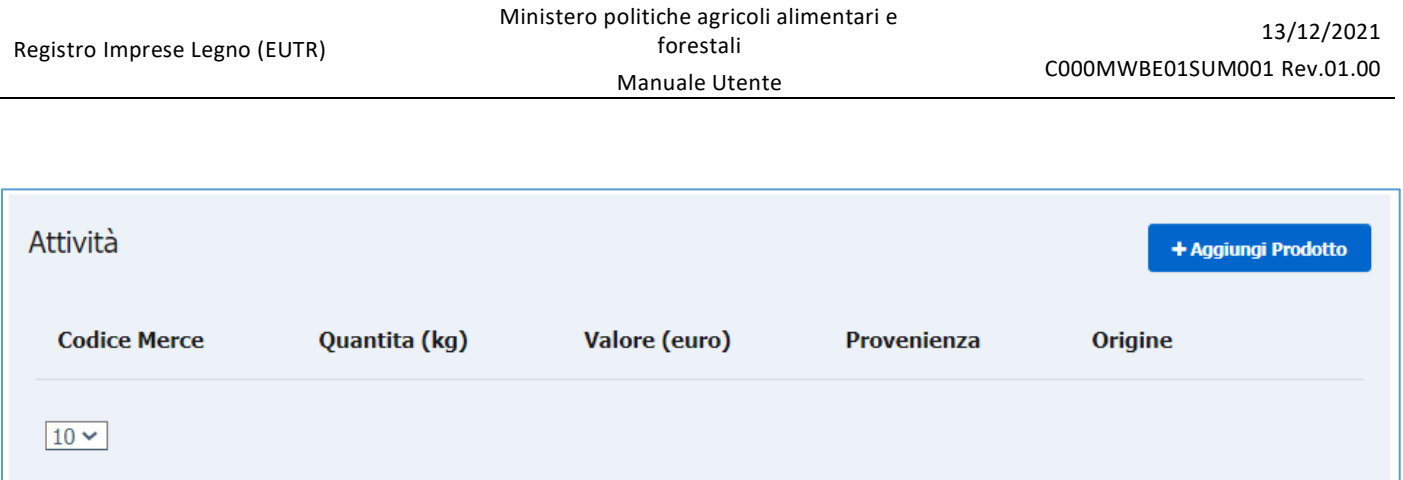

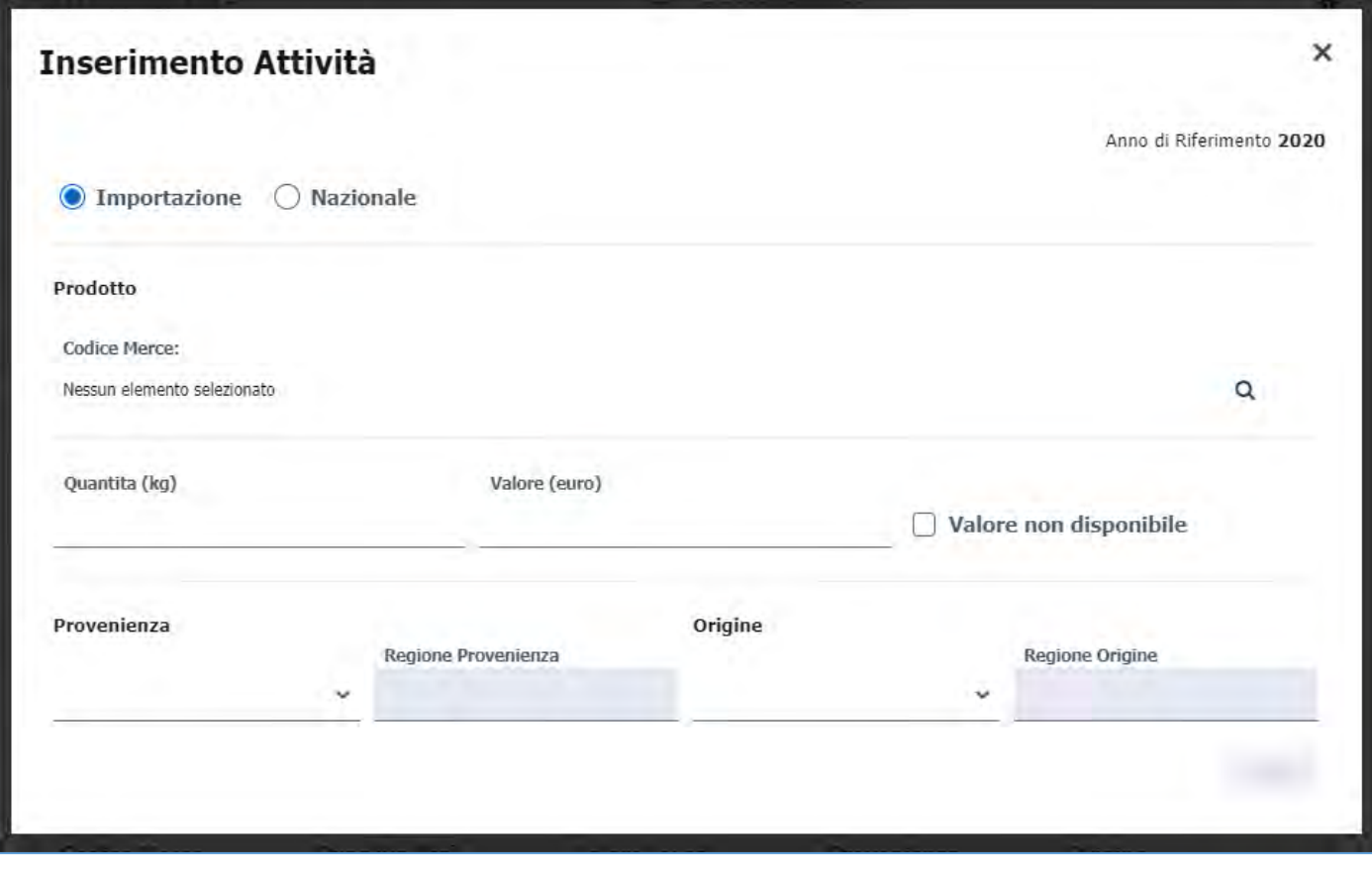

Nella sezione "Attività" è possibile dichiarare la commercializzazione di un prodotto specificandone i dati.

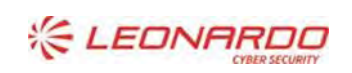

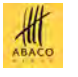

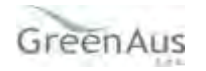

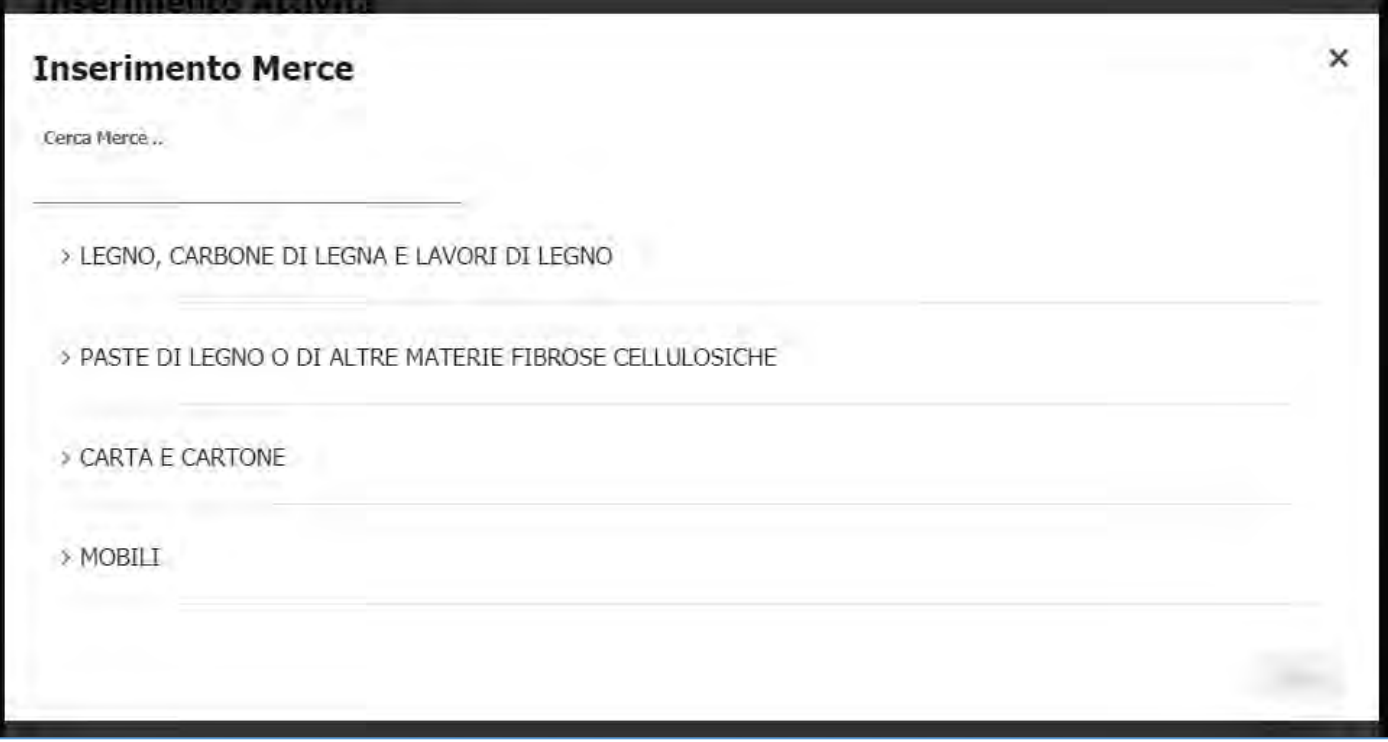

La tipologia di un prodotto è bene definite e specifica. La funzione di ricerca può aiutare nell'identificazione.

#### **Attenzione**

- Origine: luogo in cui il legno è stato tagliato e raccolto. Per legno di origine estera (UE ed extra-UE) indicare la nazione, per legno di origine italiana indicare la regione.
- Provenienza: ultimo luogo da cui provengono il legno o i relativi prodotti derivati prima dell'immissione nel mercato UE. Per legno di provenienza estera (UE ed extra-UE) indicare la nazione, per legno di provenienza italiana indicare la regione.

Pagamento Quota: Non Effettuato Paga

Nella sezione "Pagamento Quota" viene riportato lo stato del pagamento. In caso di pagamento non effettuato è possibile avviare la procedura di pagamento.

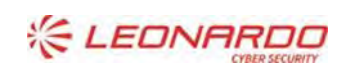

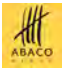

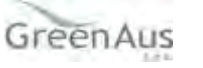

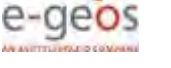

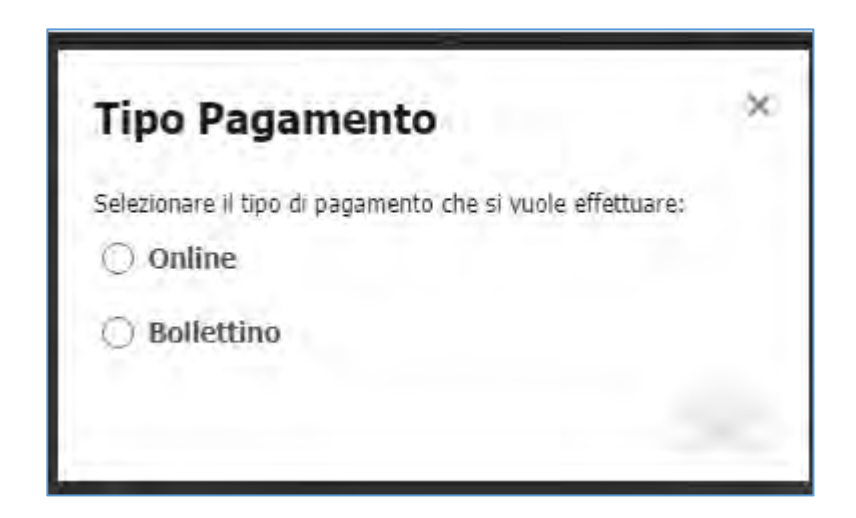

La funzione di pagamento prevede due tipologie di esecuzione: Online o Bollettino.

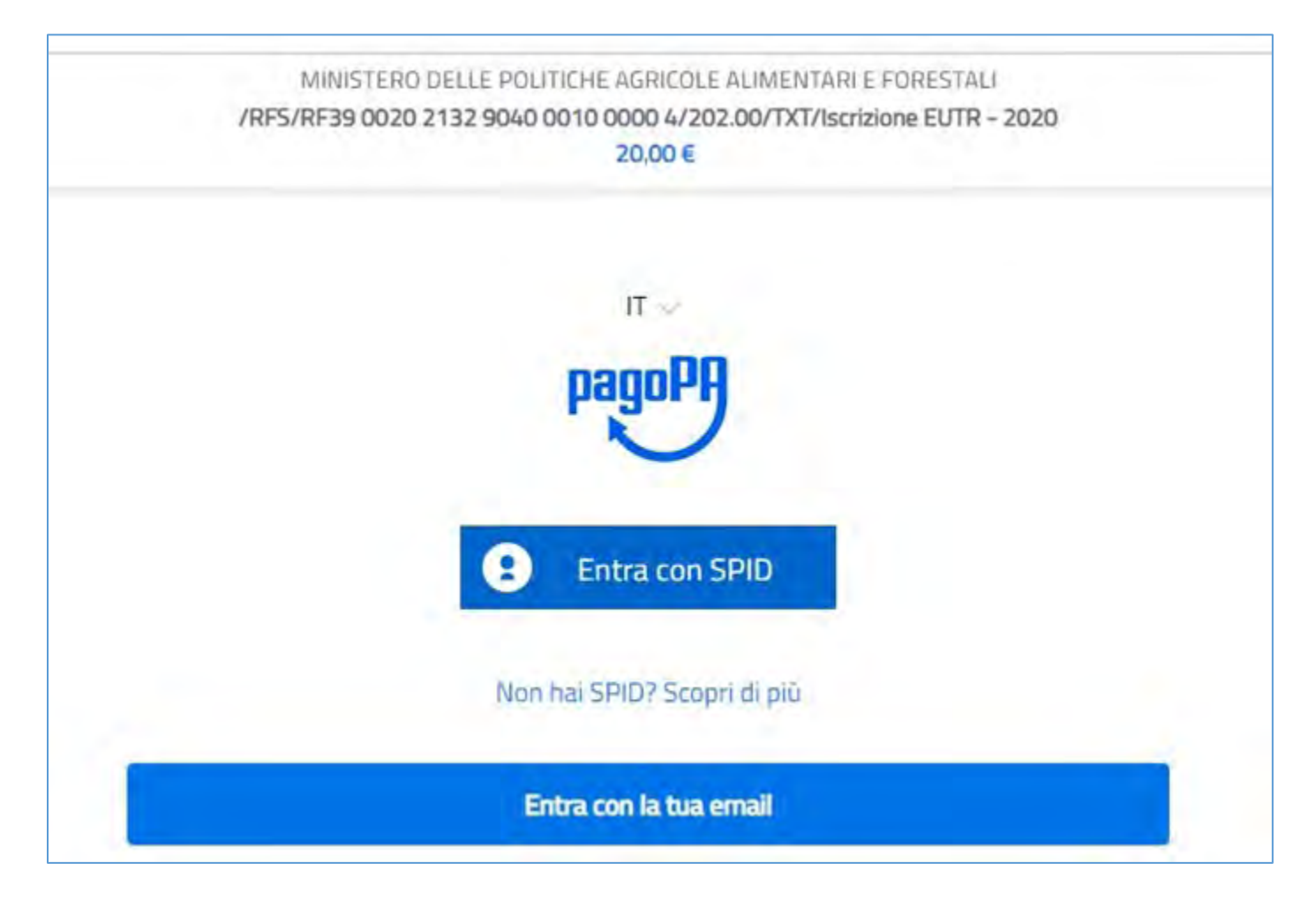

Il pagamento Online avviene con il circuito di PagoPa. Il riscontro del pagamento avviene nell'immediato.

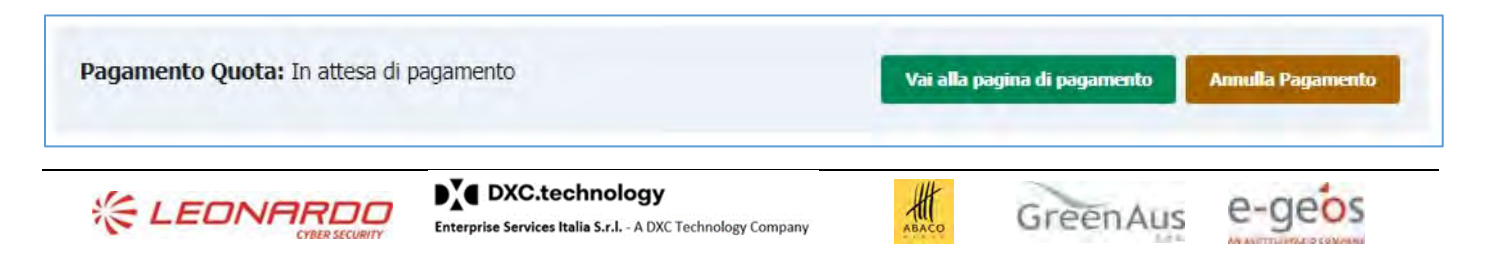

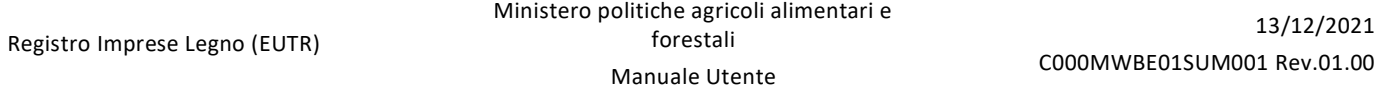

Nel caso in cui il pagamento Online non si concluda positivamente è possibile richiedere la riesecuzione del pagamento annullando e rieseguendo la richiesta.

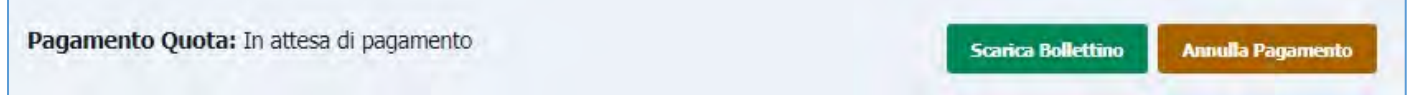

Il pagamento tramite Bollettino genera l'avviso di pagamento. L'operatore può stampare il bollettino e pagarlo in qualsiasi ufficio preposto (ufficio postale, tabacchi, etc). Il riscontro del pagamento avviene entro le 48 ore dall'effettivo pagamento.

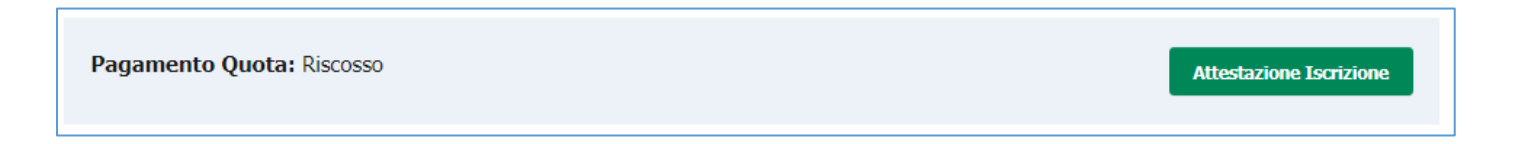

In entrambi le tipologia di pagamento (Online o Bollettino) in caso di pagamento eseguito con successo l'iscrizione cambia lo stato in "completata". Le azioni possibili riguardono lo scaricare l'attestazione di iscrizione al registro o l'annullamento della stessa.

NB: In caso di nuova iscrizione con pagamento già eseguito da precedente iscrizione annullata, il pagamento verrà riutilizzato e all'operatore non verrà richiesto di rieseguirlo.

#### 3.2.2.2 Ricerca Iscrizioni Operatore

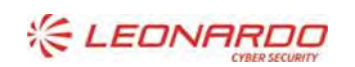

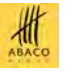

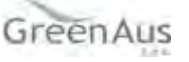

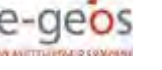

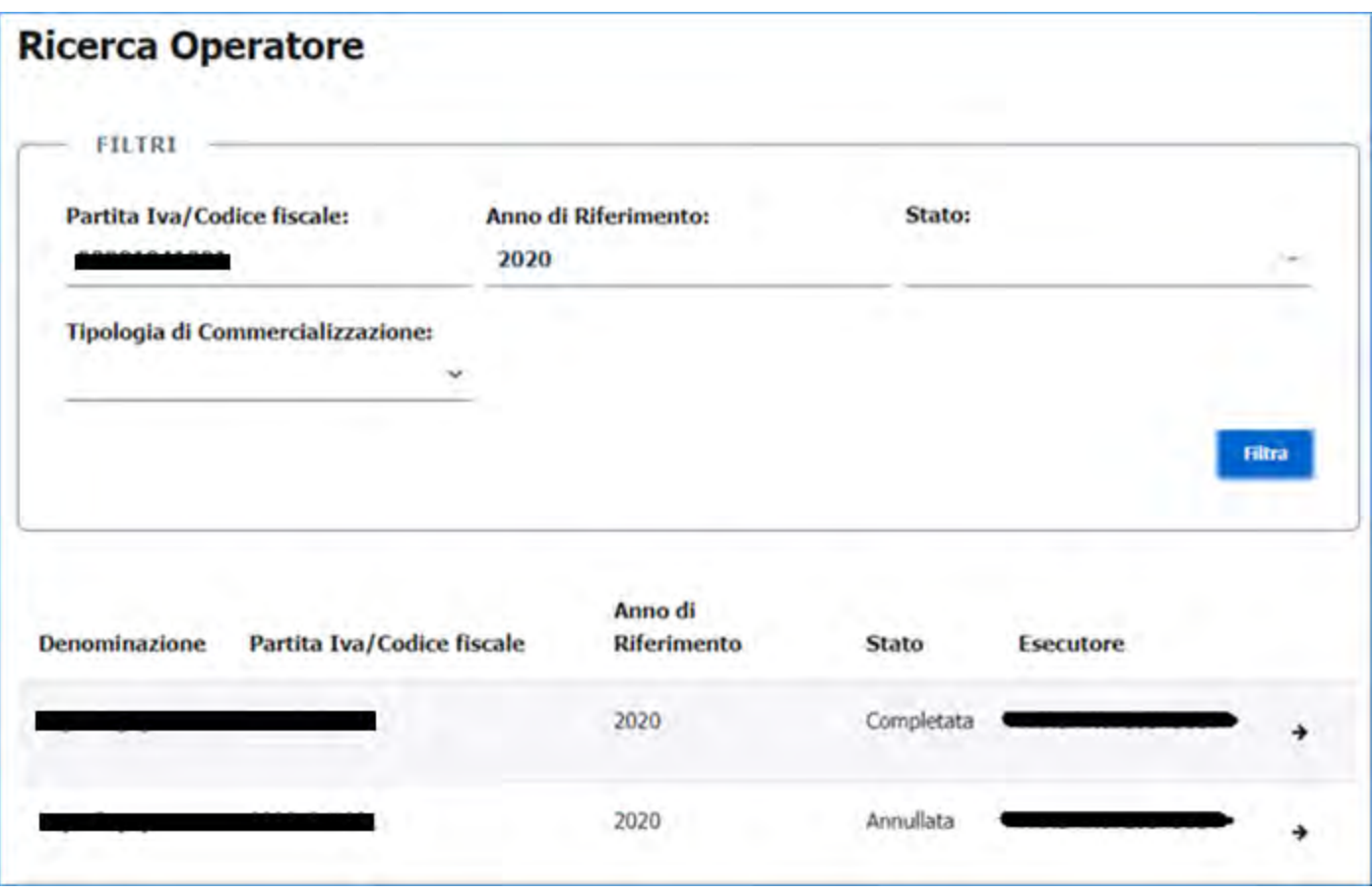

La funzione permette di ricerca tutte le iscrizioni presenti nel registro. Sono presenti alcuni filtri per migliorare la ricerca.

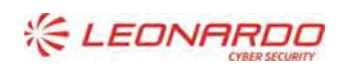

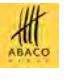

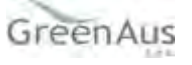

### **O** Dettaglio Operatore

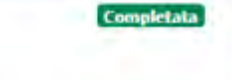

Anno di Riferimento: 2020 Recapiti **Anagrafica** Partita Iva/Codice fiscale Posta Ordinaria ordinaria@prova.it Posta Certificata Denominazione certificata@prova.it Forma Giuridica Telefono DITTA INDIVIDUALE e.g. 999-999-9999 Ő  $\ddot{\phantom{1}}$ Cellulare e.g. 999-999-9999 Ä Sede Legale **Rappresentante Legale** Stato **Nome** Italia Mario Regione Cognome Marche  $\ddot{\phantom{0}}$ **Rossi** Provincia **Codice Fiscale** AN AAABBB30A30H501X ottá Posta Certificata/Ordinaria **Jesi** Indirizzo Via della sede Elimina

Per ciascuna iscrizione è possibile accedere al suo dettaglio per visualizzare i dati anagrafici e dei prodotti commercializzati.

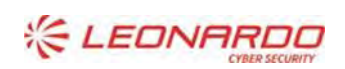

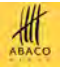

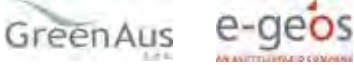

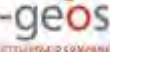

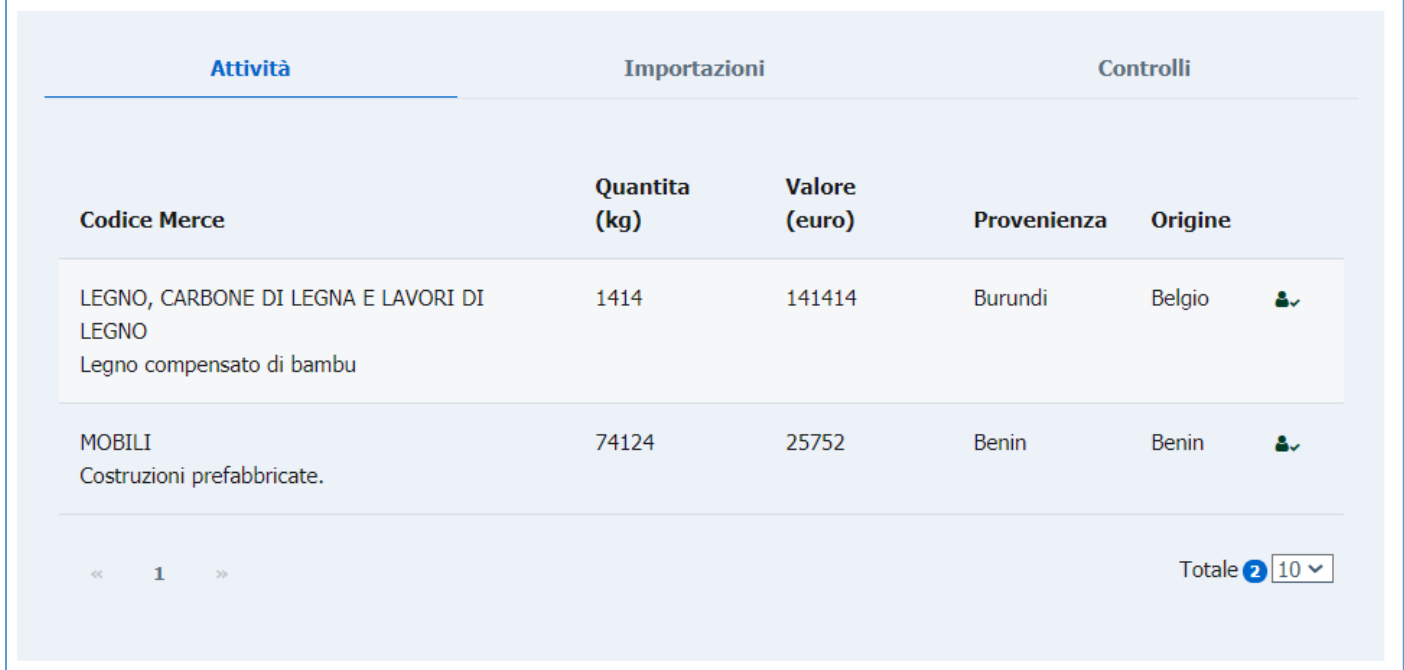

#### **Elimina Iscrizione**

Nella maschera di dettaglio iscrizione, l'utente ha la possibilità di eliminarla. Tale azione mette l'iscrizione nello stato "Annullata", sempre visibile ma non modificabile e rende possibile l'inserimento di una nuova iscrizione.

NB: In caso di nuova iscrizione con pagamento già eseguito da precedente iscrizione annullata, il pagamento verrà riutilizzato e all'operatore non verrà richiesto di rieseguirlo.

#### **3.2.3** *Richiesa di assistenza*

<span id="page-18-0"></span>Per segnalare eventuali problemi di accesso al portale MIPAAF o sulla procedura applicativa, gli utenti possono inviare una mail ordinaria (non PEC) alla seguente casella di posta di Help Desk:

#### [helpdesk@l3-sian.it](mailto:helpdesk@l3-sian.it)

oppure telefonare al numero verde 800365024

Per aiutare l'operatore nell'individuazione della soluzione e consentire di risolvere la richiesta in tempi brevi, si richiede di specificare nella parte iniziale dell'oggetto della mail una delle due seguenti diciture:

- MZBB, per i problemi di accesso e registrazione sul portale MIPAAF
- MWBE, per i problemi inerenti alla procedura applicativa "Registro Operatori EUTR"

Nella comunicazione è necessario indicare:

- una descrizione della problematica riscontrata riportando un sufficiente livello di dettaglio e possibilmente allegando anche la schermata dell'errore;
- le informazioni di contatto; ad esempio un riferimento telefonico dove l'utente può essere ricontattato qualora l'operatore abbia necessità di maggiori dettagli sulla segnalazione.
- se il malfunzionamento è bloccante o meno
- se si tratta di un sollecito di una segnalazione precedente (nel caso indicare il ticket di riferimento della

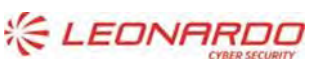

D<sup>Y</sup> DXC.technology Enterprise Services Italia S.r.l. - A DXC Technology Company

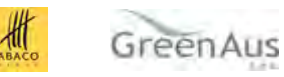

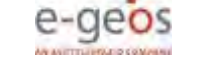

precedente segnalazione)

 se si tratta di un reclamo per mancata risoluzione di un problema già segnalato (nel caso indicare il ticket di riferimento della precedente segnalazione)

Una volta ricevuta la segnalazione, il servizio di Hekp Desk risponde con una mail con messaggi che indicano il numero di ticket e lo stato di lavorazione della richiesta (TICKET APERTO, PRESO IN CARICO, CHIUSO, etc.). In alcuni casi l'help desk può richiedere all'utente l'invio di informazioni aggiuntive e il termine entro il quale tali informazioni devono essere fornite dall'utente: nel caso di mancata trasmissione delle informazioni richieste il ticket sarà chiuso senza seguito, e l'utente dovrà, se necessario, attivare una nuova segnalazione (indicando anche il precedente ticket).Le email sono generate automaticamente da un indirizzo di posta elettronica di solo invio; si chiede pertanto di non rispondere al messaggio; eventuali email inviate rimarranno inevase.

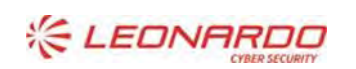

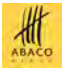

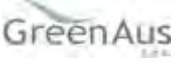